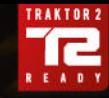

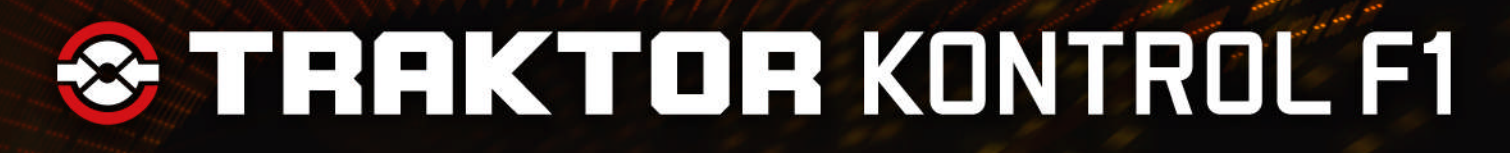

**SHIFT** 

## Guide d'Installation

BROWS

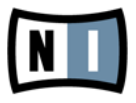

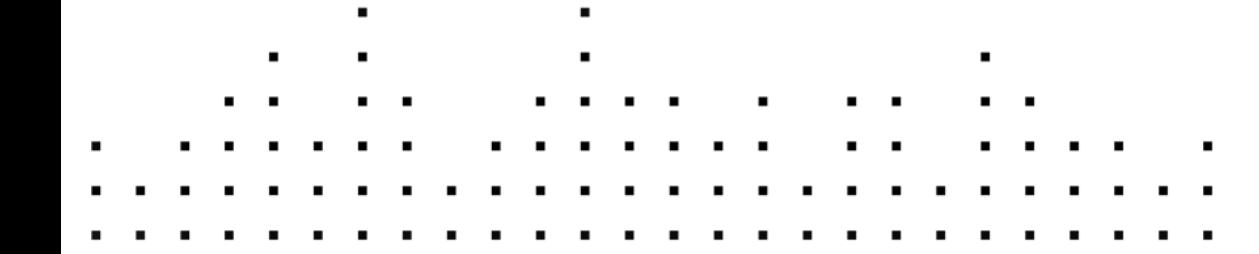

**ONTRO** 

Les informations contenues dans ce document peuvent être modifiées à tout moment sans préavis et n'engagent pas la responsabilité de Native Instruments GmbH. Le Logiciel décrit dans ce document est soumis à l'acceptation d'une Licence d'Utilisation et ne doit pas être copié sur d'autres supports. Aucune partie de ce manuel ne peut être copiée, reproduite, transférée ou enregistrée, sous quelque forme que ce soit et pour quelque usage que ce soit, sans l'accord écrit explicite de Native Instruments GmbH. Tous les noms de produits et d'entreprises sont des marques déposées par leurs propriétaires respectifs.

"Native Instruments", "NI" and associated logos are (registered) trademarks of Native Instruments GmbH.

Mac, Mac OS, GarageBand, Logic, iTunes and iPod are registered trademarks of Apple Inc., registered in the U.S. and other countries.

Windows, Windows Vista and DirectSound are registered trademarks of Microsoft Corporation in the United States and/or other countries.

VST and Cubase are registered trademarks of Steinberg Media Technologies GmbH. ASIO is a trademark of Steinberg Media Technologies GmbH.

RTAS and Pro Tools are registered trademarks of Avid Technology, Inc., or its subsidiaries or divisions.

All other trade marks are the property of their respective owners and use of them does not imply any affiliation with or endorsement by them.

Écrit par : Native Instruments GmbH Traduit par : Nicolas Sidi

Remerciements spéciaux à l'équipe de bêta-testeurs, dont l'aide nous fut précieuse non seulement pour trouver et corriger les bogues, mais aussi pour rendre ce produit encore meilleur.

**Contact**

#### **Germany**

Native Instruments GmbH Schlesische Str. 29-30 D-10997 Berlin Germany [www.native-instruments.de](http://www.native-instruments.de)

#### **USA**

Native Instruments North America, Inc. 6725 Sunset Boulevard 5th Floor Los Angeles, CA 90028 USA [www.native-instruments.com](http://www.native-instruments.com)

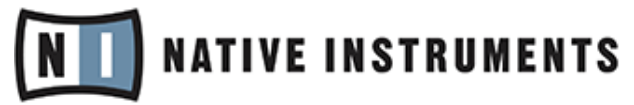

© Native Instruments GmbH, 2012. Tous droits réservés.

# Table des matières

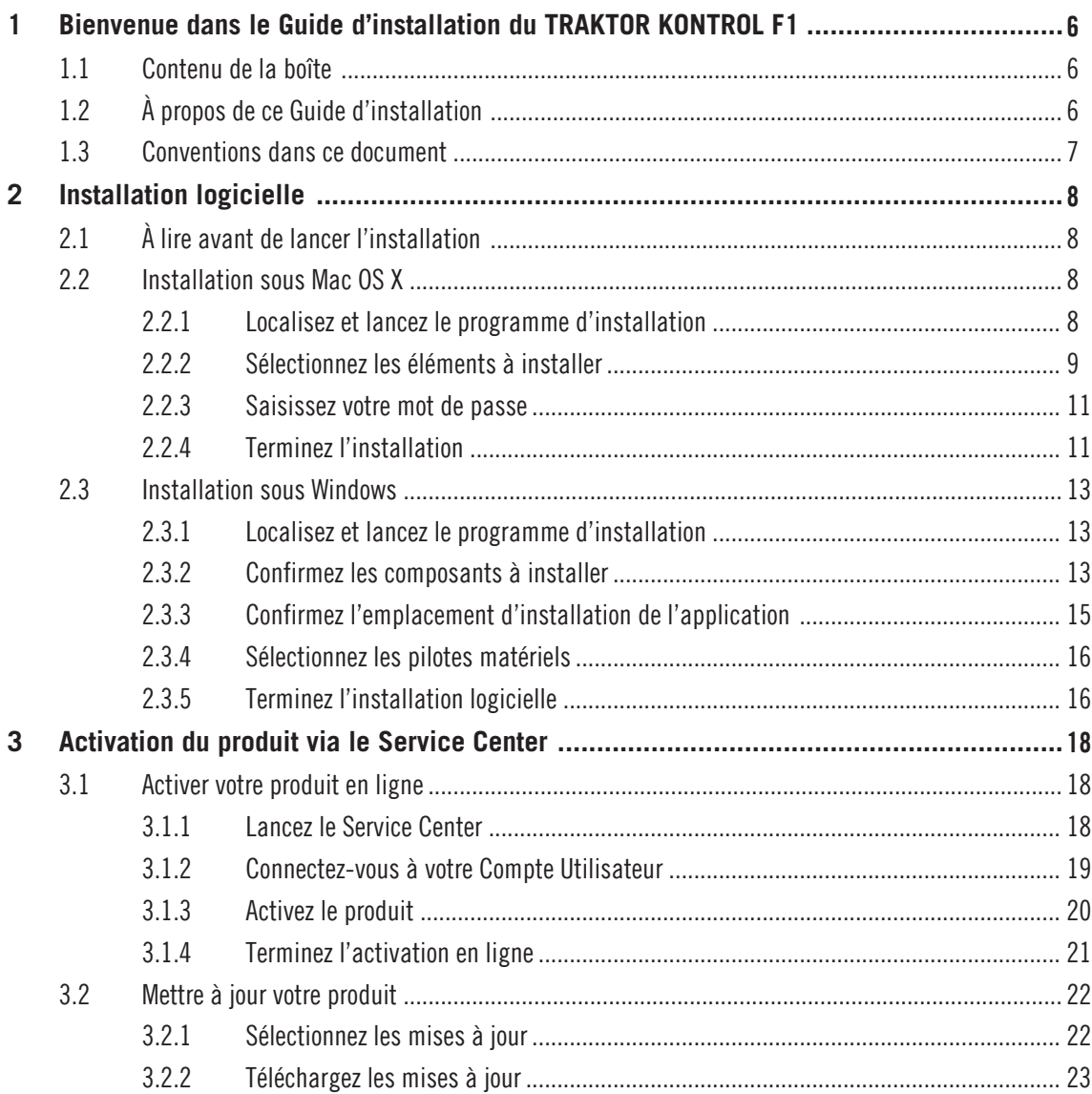

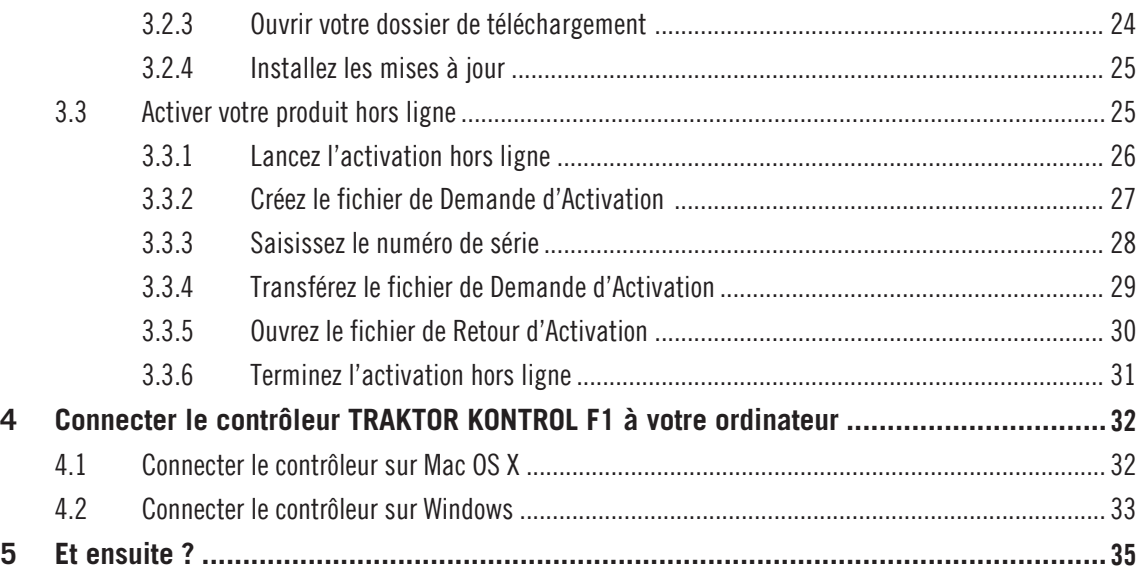

# <span id="page-5-0"></span>1 Bienvenue dans le Guide d'installation du TRAKTOR KONTROL F1

Nous vous remercions d'avoir acheté le contrôleur pour DJ TRAKTOR KONTROL F1. Au nom de toute l'équipe de Native Instruments, nous espérons que ce produit vous enchantera.

### 1.1 Contenu de la boîte

La boîte du TRAKTOR KONTROL F1 contient les éléments suivants :

- le contrôleur TRAKTOR KONTROL F1 ;
- un câble USB ;
- une carte d'enregistrement avec le numéro de série de votre logiciel TRAKTOR PRO 2, le numéro de série de votre contrôleur TRAKTOR KONTROL F1 ainsi qu'un lien vers la page d'enregistrement du matériel ; cette page vous permet d'enregistrer votre interface et de télécharger le logiciel TRAKTOR ;
- un masque de Track Deck afin d'utiliser le F1 pour contrôler une Track Deck ;
- une carte avec les instructions de sécurité.

## 1.2 À propos de ce Guide d'installation

Ce Guide d'installation va vous aider à installer le logiciel TRAKTOR sur votre ordinateur (↑[2,](#page-7-0) [Installation logicielle\)](#page-7-0), à activer votre version de TRAKTOR via le Service Center (↑[3, Activation](#page-17-0) [du produit via le Service Center](#page-17-0)) et à connecter le contrôleur TRAKTOR KONTROL F1 à votre ordinateur (↑[4, Connecter le contrôleur TRAKTOR KONTROL F1 à votre ordinateur\)](#page-31-0). Dans ↑[5,](#page-34-0) [Et ensuite ?,](#page-34-0) vous verrez comment poursuivre une fois que le logiciel et le matériel sont prêts à l'emploi.

### <span id="page-6-0"></span>1.3 Conventions dans ce document

Cette section vous présente les conventions de symboles et de styles utilisées dans ce document. Ce document utilise des formats particuliers pour souligner certains points ou pour vous avertir de problèmes potentiels. Les icônes précédant ces notes vous permettent de voir immédiatement le type d'information dont il s'agit :

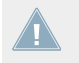

Lorsque vous voyez cette icône de point d'exclamation, lisez la note attentivement et, le cas échéant, suivez à la lettre les instructions et conseils qu'elle contient.

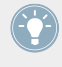

Cette icône représentant une ampoule indique que la note contient des informations complémentaires utiles. Ces informations vous aideront souvent à effectuer une tâche donnée plus facilement, mais elles ne s'appliquent pas toujours à votre configuration ou à votre système d'exploitation ; cependant, elles méritent toujours d'être lues.

De plus, le formatage suivant est utilisé :

- Les textes apparaissant dans des menus (tels qu'Open…, Save as…, etc.) ainsi que les chemins d'accès aux emplacements sur votre disque dur (ou sur tout autre périphérique de stockage) sont imprimés en italique.
- Les textes apparaissant ailleurs (noms des boutons, contrôles, textes près des cases à cocher, etc.) sont imprimés en bleu. Lorsque vous voyez cette mise en forme, vous pouvez être sûr(e) de trouver le même texte quelque part sur votre écran.
- Les noms et concepts importants sont imprimés en **gras**.
- Les références aux touches de votre clavier d'ordinateur sont entourées de crochets (par exemple : « Appuyez sur [Maj] + [Entrée] »).
- ► Les instructions uniques sont indiquées par cette flèche de type « bouton lecture ».

Les résultats des actions sont indiqués par cette flèche plus petite.

# <span id="page-7-0"></span>2 Installation logicielle

## 2.1 À lire avant de lancer l'installation

Avant de lancer la procédure d'installation du logiciel TRAKTOR, voici quelques points à avoir à l'esprit :

▪ Assurez-vous d'avoir téléchargé le logiciel TRAKTOR sur votre ordinateur en suivant les instructions de la page d'enregistrement :

www.native-instruments.com/go-f1

Si vous avez déjà enregistré votre interface mais devez télécharger à nouveau l'installeur, vous trouverez tous les téléchargements correspondants dans la section « My Account » du site de NI :

https://www.native-instruments.com/en/my-account/my-products-serials

- Veuillez **lire attentivement les écrans de l**'**installeur** et vérifier les emplacements d'installation proposés, afin qu'aucun dossier non souhaité ne soit créé sur votre disque dur.
- Le **déplacement d**'**un quelconque dossier** lié à un logiciel Native Instruments une fois l'installation effectuée **est déconseillé**. Les futures mises à jour du logiciel se basent sur les emplacements d'installation spécifiés lors de l'installation initiale.

## 2.2 Installation sous Mac OS X

À la fin de la procédure d'installation, vous devrez redémarrer votre ordinateur. Veuillez sauvegarder votre travail et fermer toutes les applications avant de poursuivre.

### 2.2.1 Localisez et lancez le programme d'installation

- 1. Localisez et décompressez l'archive de l'installeur téléchargée sur votre ordinateur.
- 2. Double-cliquez sur le fichier **Traktor 2 Installer.mpkg** pour démarrer la procédure d'installation.
- 3. Suivez les instructions à l'écran.

### <span id="page-8-0"></span>2.2.2 Sélectionnez les éléments à installer

Après que vous avez accepté l'accord de licence du logiciel, l'installeur affiche les composants disponibles à l'installation. L'écran en question contient également des informations concernant l'espace mémoire utilisé par chacun des composants sur votre disque dur.

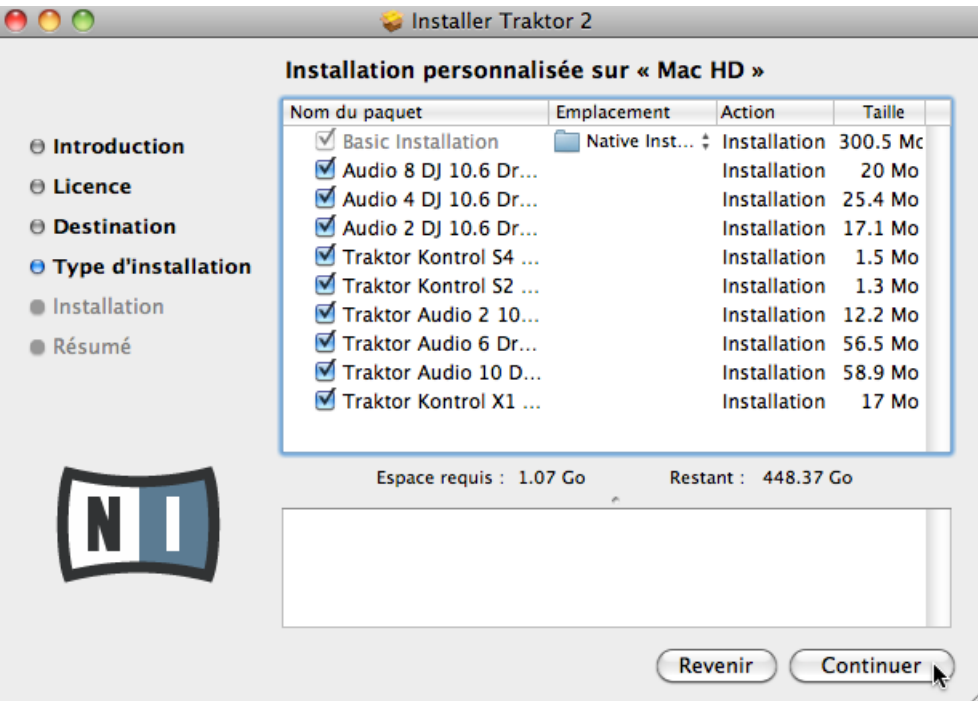

L'écran de sélection des éléments dans le programme d'installation.

Il n'y a pas d'entrée dédiée au TRAKTOR KONTROL F1 sur l'écran de sélection des éléments car le contrôleur ne requiert aucun pilote dédié sous Mac OS X. Il est recommandé de laisser tous les pilotes restants sélectionnés, à moins d'avoir une raison particulière de désélectionner l'un d'eux (par exemple si ce pilote particulier est déjà installé sur votre ordinateur, ou si vous êtes absolument certain(e) que vous n'utiliserez jamais l'appareil en question avec TRAKTOR).

**Basic Installation** : ceci installe le logiciel TRAKTOR ainsi que sa documentation. Ce composant ne peut être désélectionné. Ceci installe également l'application Service Center, nécessaire à l'activation de votre produit, et l'application Controller Editor, qui vous permettra de configurer les assignations MIDI de votre contrôleur afin de l'utiliser avec d'autres applications que TRAKTOR.

**Audio 8/4/2 DJ Drivers** : ceci installe les pilotes pour les interfaces audio AUDIO 8 DJ, AUDIO 4 DJ et AUDIO 2 DJ de Native Instruments. Si vous ne comptez pas utiliser ces interfaces audio, vous pouvez désactiver les cases correspondantes.

**Traktor Kontrol S4** : ceci installe le pilote pour le contrôleur TRAKTOR KONTROL S4. Si vous ne comptez pas utiliser le contrôleur TRAKTOR KONTROL S4 sur votre ordinateur, vous pouvez désactiver cette case.

**Traktor Kontrol S2** : ceci installe le pilote pour votre TRAKTOR KONTROL S2. Si vous ne comptez pas utiliser le contrôleur TRAKTOR KONTROL S2 sur votre ordinateur, vous pouvez désactiver cette case.

**Traktor Audio 2/6/10 Drivers** : ceci installe les pilotes pour les interfaces audio TRAKTOR AU-DIO 2, TRAKTOR AUDIO 6 et TRAKTOR AUDIO 10 de Native Instruments. Si vous ne comptez pas utiliser ces interfaces audio, vous pouvez désactiver les cases correspondantes.

**Traktor Kontrol X1** : ceci installe le pilote pour le contrôleur TRAKTOR KONTROL X1. Si vous ne comptez pas utiliser le contrôleur TRAKTOR KONTROL X1 sur votre ordinateur, vous pouvez désactiver cette case.

#### **Composants automatiquement installés**

Ces composants ne sont pas affichés dans la fenêtre de l'installeur ; ils sont installés en fonction de la configuration de votre système :

**Controller Editor** : l'application Controller Editor vous permet de configurer votre contrôleur pour l'utiliser comme contrôleur MIDI avec d'autres applications que TRAKTOR. Ce composant sera automatiquement installé, à moins qu'une version plus récente du Controller Editor ne soit déjà installée sur votre ordinateur.

**Service Center** : le Service Center est nécessaire à l'activation du logiciel TRAKTOR. Il sera toujours installé, indépendamment des pilotes sélectionnés (à moins qu'une version plus récente du Service Center ne soit déjà installée sur votre ordinateur).

<span id="page-10-0"></span>Il est fortement recommandé d'installer le logiciel TRAKTOR à l'emplacement proposé par défaut. Si vous avez quand même besoin de modifier l'emplacement d'installation, cliquez sur l'icône de dossier dans la colonne Emplacement et sélectionnez l'emplacement souhaité.

► Après avoir personnalisé l'installation selon vos besoins, cliquez sur Continuer puis suivez les instructions à l'écran.

#### 2.2.3 Saisissez votre mot de passe

Avant d'installer les composants sélectionnés, l'installeur vous demande de saisir votre mot de passe Mac OS X. C'est une opération de routine sur Mac OS X, qui vérifie ainsi que vous êtes conscient(e) des modifications sur le point d'être effectuées par l'installeur.

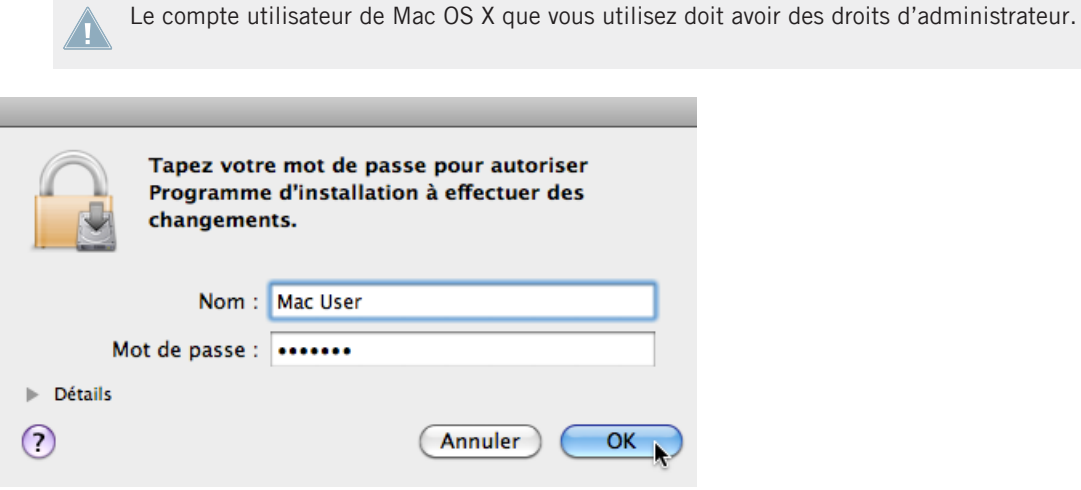

Mac OS X vous demande votre mot de passe.

- ► Pour continuer, saisissez votre mot de passe puis cliquez sur OK.
- $\rightarrow$  Les composants sélectionnés sont installés.

#### 2.2.4 Terminez l'installation

Une fois les composants installés, vous devez redémarrer votre ordinateur.

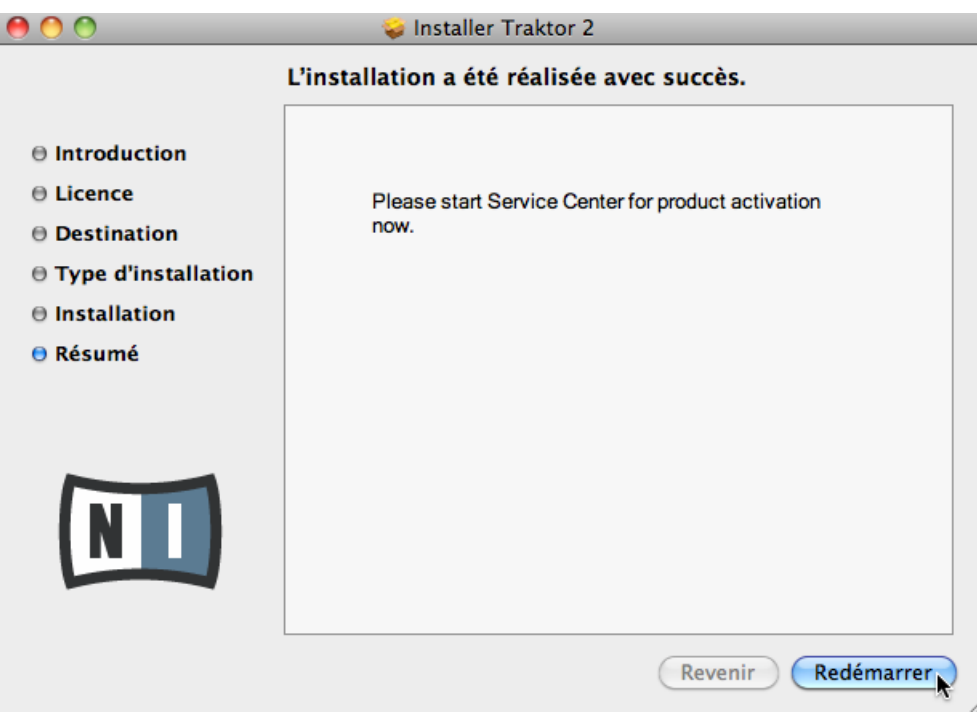

L'écran final du programme d'installation.

- ► Sur le dernier écran du programme d'installation, cliquez sur Redémarrer pour redémarrer votre ordinateur et achever l'installation logicielle.
- → Votre ordinateur redémarrera immédiatement.
- ► Après que votre ordinateur a redémarré, rendez-vous au chapitre ↑[3, Activation du pro](#page-17-0)[duit via le Service Center](#page-17-0) de ce Guide d'installation pour en savoir plus sur l'activation du produit.

### <span id="page-12-0"></span>2.3 Installation sous Windows

Si vous installez les logiciels du système TRAKTOR sur Windows Vista ou Windows 7, vous  $\sqrt{1}$ devrez peut-être désactiver le contrôle d'accès utilisateur (UAC, User Account Control) de Windows avant de poursuivre. Pour plus d'infos à ce sujet, veuillez consulter la documentation idoine. De plus, vous devrez peut-être désactiver votre anti-virus lors de l'installation.

#### 2.3.1 Localisez et lancez le programme d'installation

- 1. Localisez et décompressez l'archive de l'installeur téléchargée sur votre ordinateur.
- 2. Double-cliquez sur le fichier **Traktor 2 Setup.exe** pour démarrer la procédure d'installation.
- 3. Suivez les instructions à l'écran.

### 2.3.2 Confirmez les composants à installer

Après que vous avez accepté l'accord de licence du logiciel, l'installeur affiche les éléments disponibles à l'installation.

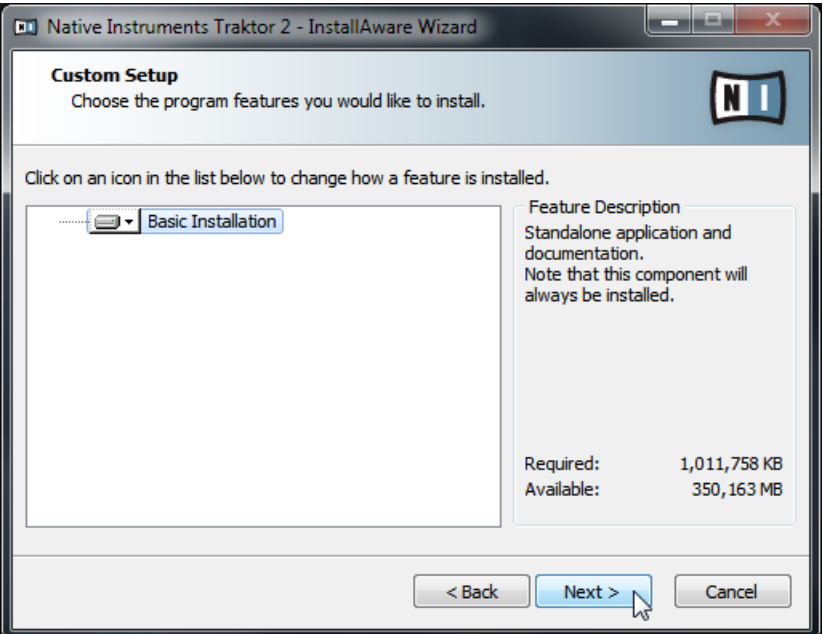

L'écran de sélection des éléments dans le programme d'installation.

**Basic Installation** : ceci installe le logiciel TRAKTOR ainsi que sa documentation. Ce composant ne peut être désélectionné.

#### **Composants automatiquement installés**

Ces composants ne sont pas affichés dans la fenêtre de l'installeur ; ils sont installés en fonction de la configuration de votre système :

**Controller Editor** : l'application Controller Editor vous permet de configurer votre contrôleur pour l'utiliser comme contrôleur MIDI avec d'autres applications que TRAKTOR. Ce composant sera automatiquement installé, à moins qu'une version plus récente du Controller Editor ne soit déjà installée sur votre ordinateur.

**3** : le Service Center est nécessaire à l'activation du logiciel TRAKTOR. Il sera toujours installé, indépendamment des pilotes sélectionnés (à moins qu'une version plus récente du Service Center ne soit déjà installée sur votre ordinateur).

<span id="page-14-0"></span>► Cliquez sur Continue et suivez les instructions à l'écran.

### 2.3.3 Confirmez l'emplacement d'installation de l'application

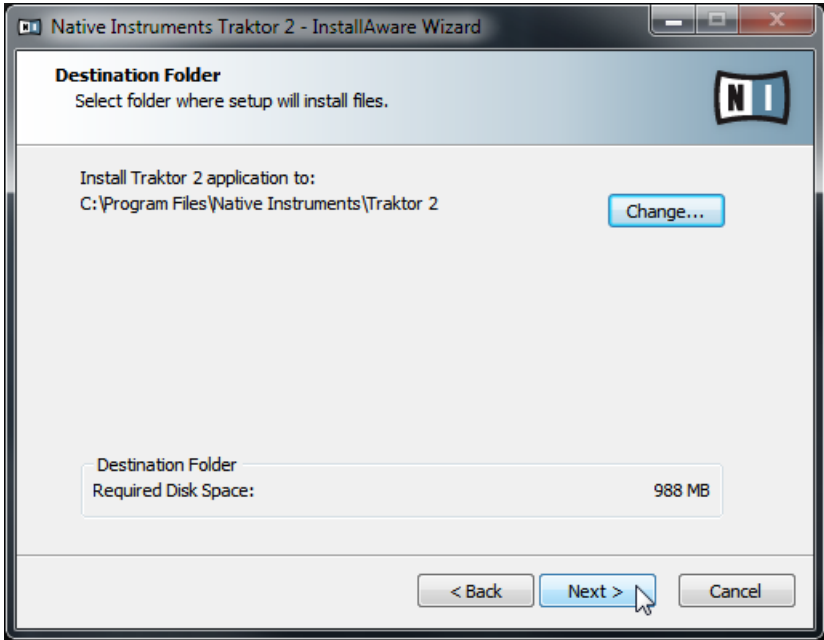

L'écran définissant l'emplacement d'installation dans le programme d'installation.

Il est fortement recommandé d'installer le logiciel TRAKTOR à l'emplacement proposé par défaut. Si vous souhaitez tout de même modifier l'emplacement d'installation, cliquez sur Change pour ouvrir une boîte de dialogue de sélection de dossier et sélectionnez l'emplacement souhaité.

Un écran vous demande de sélectionner et de confirmer l'emplacement d'installation du logiciel TRAKTOR.

► Cliquez sur Next pour continuer.

### <span id="page-15-0"></span>2.3.4 Sélectionnez les pilotes matériels

Après avoir défini ou confirmé l'emplacement d'installation du programme, une série d'écrans vous permet de sélectionner les pilotes à installer. Il est recommandé sélectionner tous les pilotes proposés, à moins d'avoir une raison particulière de désélectionner l'un d'eux (par exemple si ce pilote particulier est déjà installé sur votre ordinateur, ou si vous êtes absolument certain(e) que vous n'utiliserez jamais l'appareil en question avec TRAKTOR).

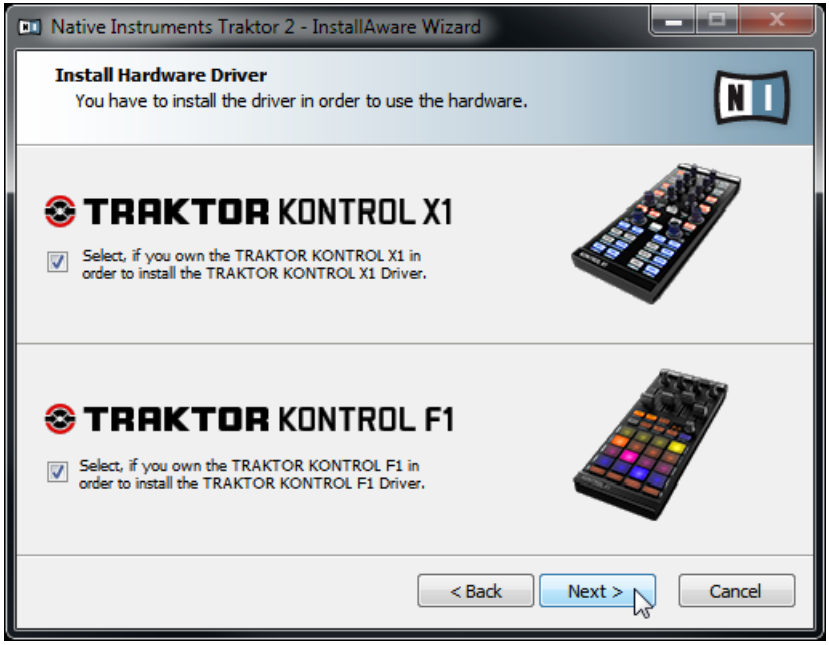

L'écran de sélection des pilotes proposant le pilote du F1.

- 1. Assurez-vous de bien sélectionner le pilote du TRAKTOR KONTROL F1 dans l'un de ces écrans de sélection des pilotes.
- 2. Cliquez sur Next pour continuer.

### 2.3.5 Terminez l'installation logicielle

Une fois que vous avez sélectionné le(s) pilote(s) nécessaire(s) et que vous avez confirmé votre sélection, l'installeur affiche le dernier écran de la procédure.

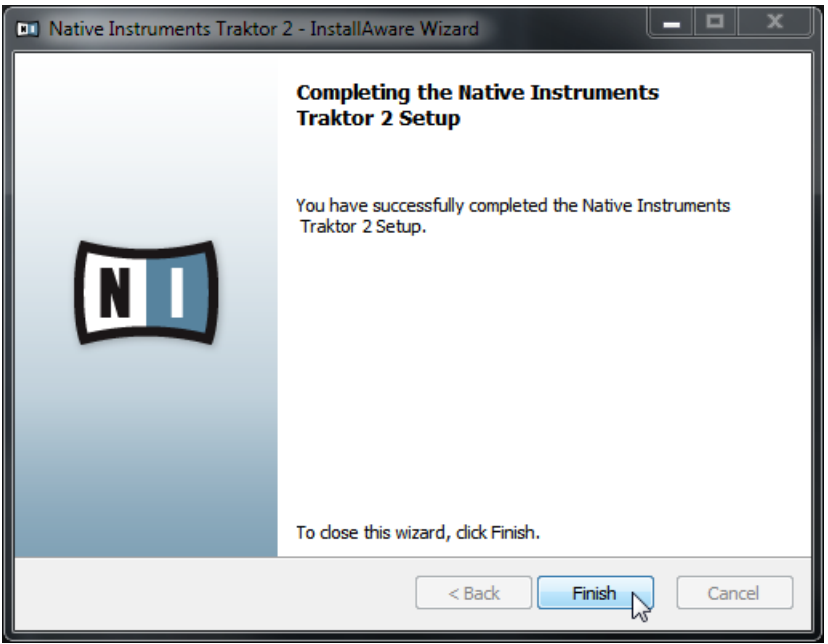

L'écran final du programme d'installation.

- ► Sur le dernier écran du programme d'installation, cliquez sur Finish pour achever l'installation et quitter l'installeur.
- ► Rendez-vous au chapitre ↑[3, Activation du produit via le Service Center](#page-17-0) de ce Guide d'installation pour en savoir plus sur l'activation du produit.

## <span id="page-17-0"></span>3 Activation du produit via le Service Center

Les copies d'écran de cette section utilisent le nom générique « NI Product ». La partie correspondante sur votre écran affiche à la place le nom du produit Native Instruments que vous êtes en train d'activer.

### 3.1 Activer votre produit en ligne

Si votre ordinateur n'est pas connecté à Internet, veuillez vous rendre directement à la section ↑[3.3, Activer votre produit hors ligne](#page-24-0).

#### 3.1.1 Lancez le Service Center

- 1. Localisez l'application Service Center sur votre disque dur. Lors de l'installation, un dossier intitulé **Native Instruments** a été créé dans le dossier Applications (Mac OS X) / Program Files (Windows). Dans ce dossier, un sous-dossier intitulé **Service Center** contient l'application en question.
- 2. Double-cliquez sur l'application Service Center pour lancer la procédure d'activation.

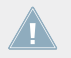

Afin d'utiliser votre produit Native Instruments avec toutes ses fonctionnalités, il est nécessaire de l'activer.

### <span id="page-18-0"></span>3.1.2 Connectez-vous à votre Compte Utilisateur

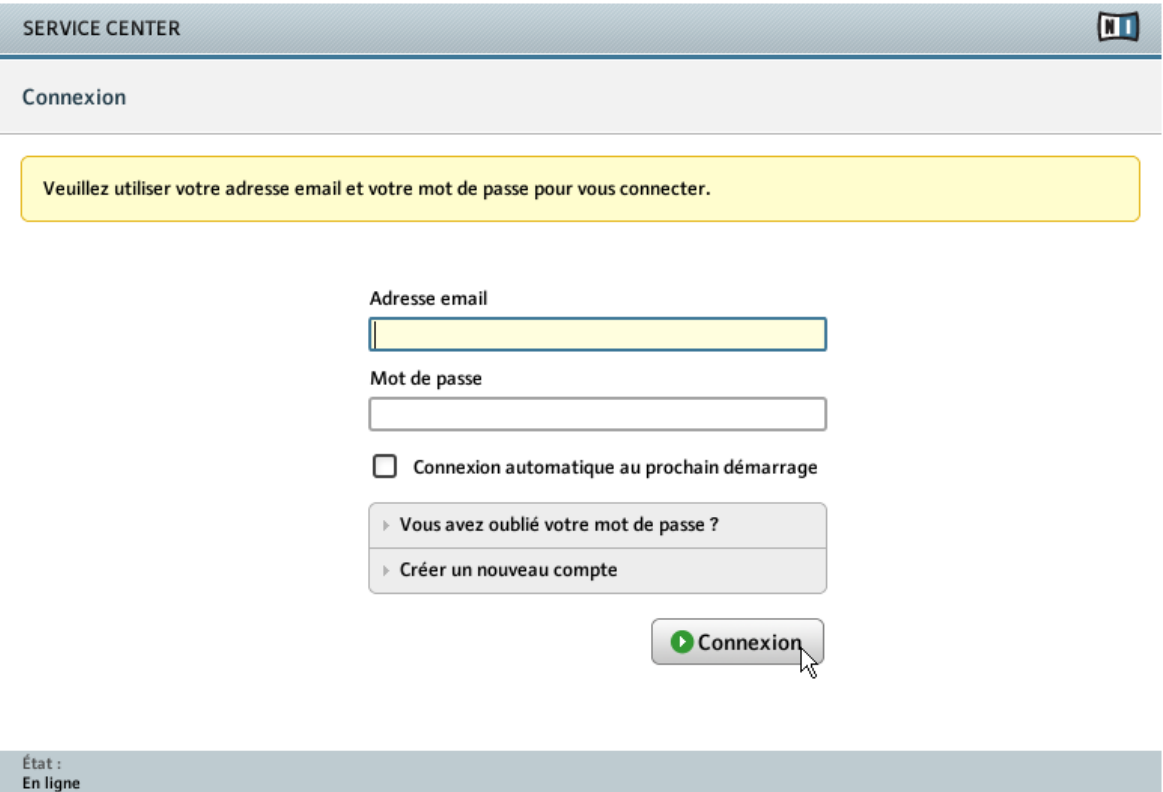

L'écran de connexion du Service Center.

- ► Connectez-vous en utilisant votre adresse électronique et votre mot de passe Native Instruments.
- ► Si vous ne disposez pas encore de compte Native Instruments, cliquez sur Créer un nouveau Compte Utilisateur. Remplissez le formulaire. Le mot de passe vous sera envoyé par courrier électronique.

### <span id="page-19-0"></span>3.1.3 Activez le produit

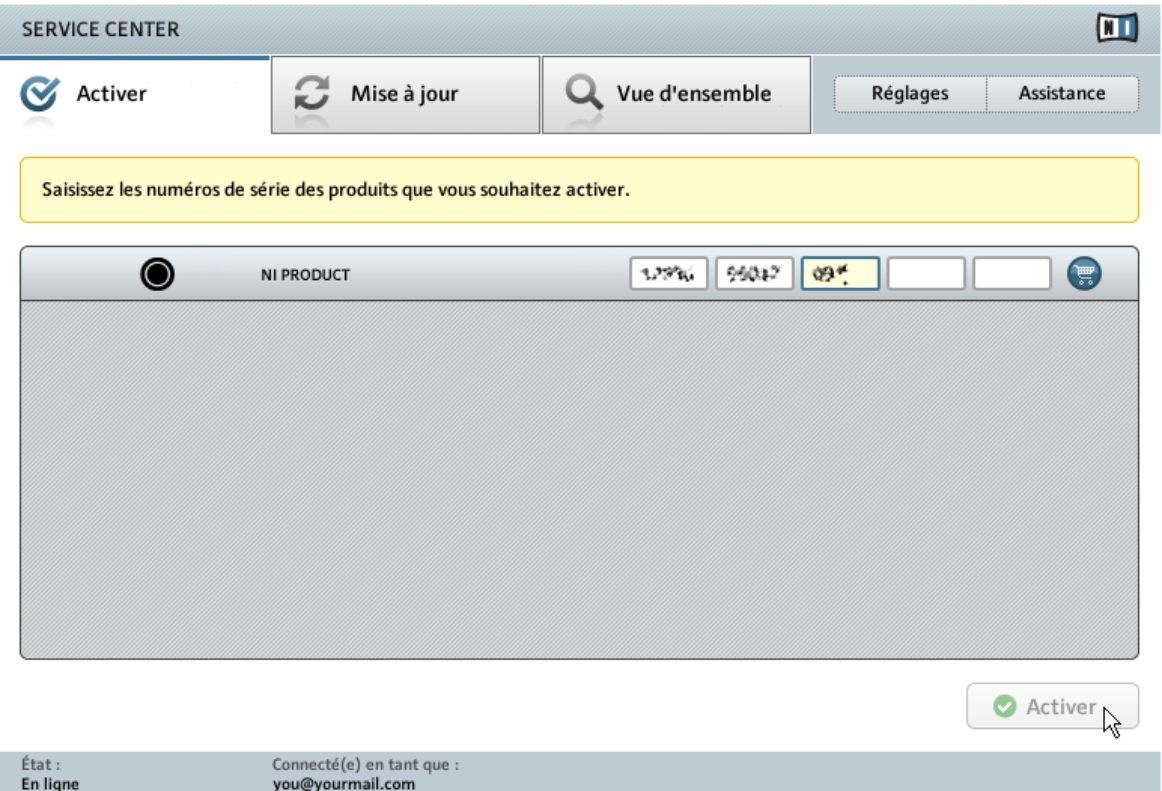

L'écran d'activation des produits du Service Center.

- 1. Saisissez le numéro de série du logiciel dans le champ adéquat. Vous trouverez le numéro de série du logiciel sur la carte d'enregistrement incluse dans la boîte du TRAKTOR KON-TROL F1.
- 2. Cliquez sur Activer pour valider.

### <span id="page-20-0"></span>3.1.4 Terminez l'activation en ligne

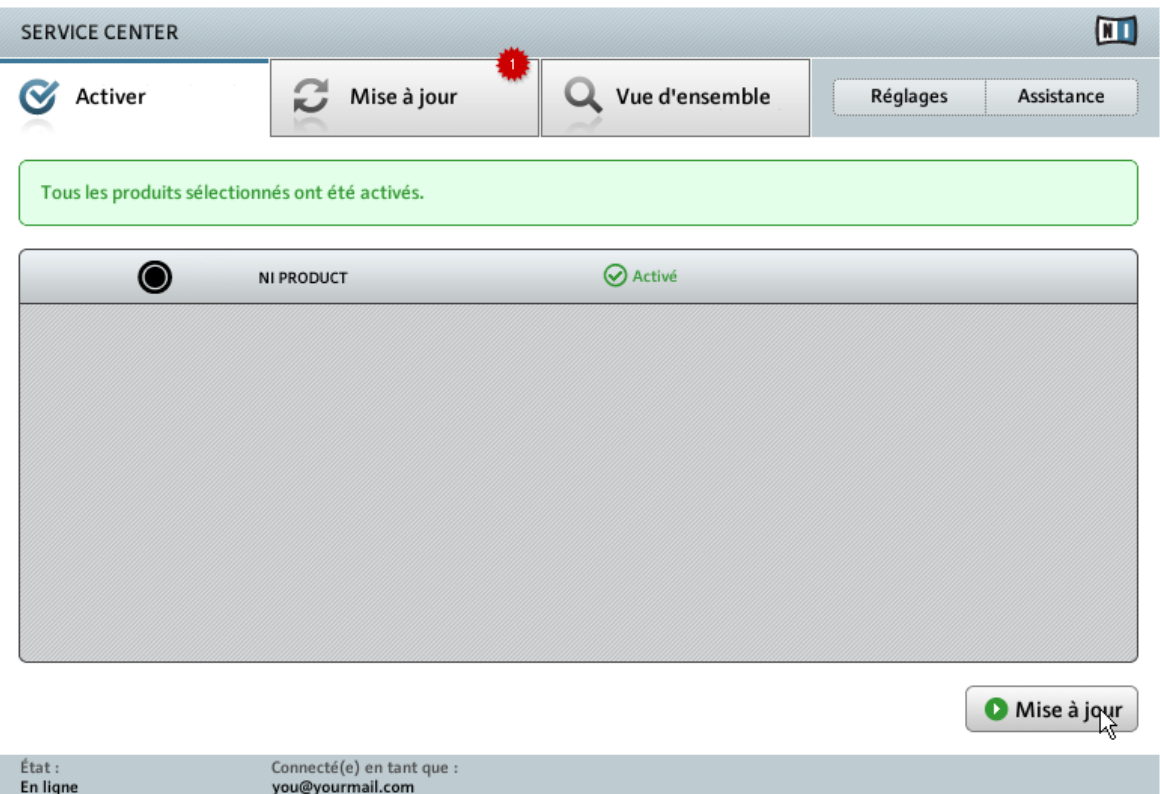

Le Service Center confirmant l'activation du produit.

Le Service Center vous confirme que le produit a été activé avec succès. La recherche de mises à jour est automatiquement lancée.

▪ Si des mises à jour sont disponibles pour certains produits activés, le bouton dans le coin inférieur droit affiche Mise à jour. Pour télécharger les mises à jour, cliquez sur le bouton Mise à jour et continuez avec les instructions de la section ↑[3.2, Mettre à jour votre pro](#page-21-0)[duit](#page-21-0).

<span id="page-21-0"></span>▪ Si aucune mise à jour n'est disponible, le bouton dans le coin inférieur droit affiche Quitter. Vous pouvez cliquer dessus pour fermer le Service Center.

### 3.2 Mettre à jour votre produit

### 3.2.1 Sélectionnez les mises à jour

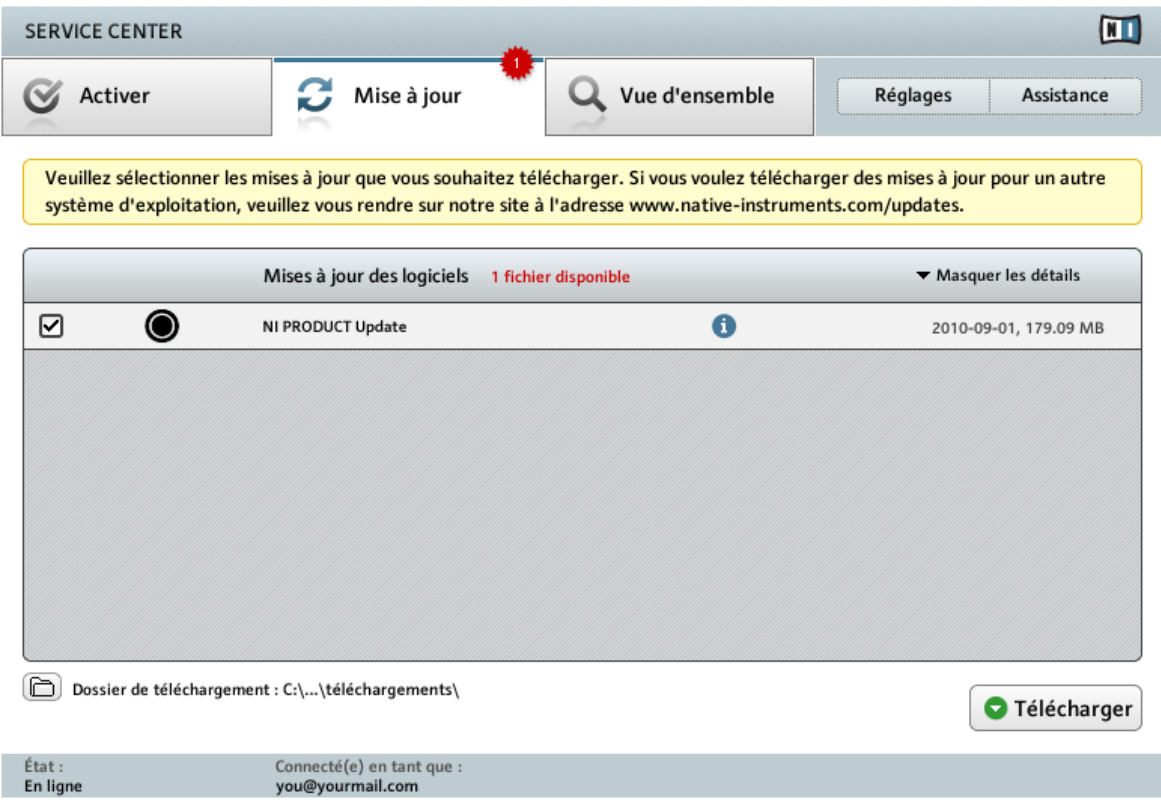

L'écran de mise à jour des produits du Service Center.

1. Dans le Service Center, cliquez sur l'onglet Mise à jour pour voir la liste des mises à jour disponibles.

- <span id="page-22-0"></span>2. Sélectionnez les mises à jour que vous désirez télécharger en cochant les cases correspondantes sur la gauche. Nous vous recommandons de télécharger toutes les mises à jour présélectionnées.
- 3. Cliquez sur Télécharger. Le téléchargement commence.

### 3.2.2 Téléchargez les mises à jour

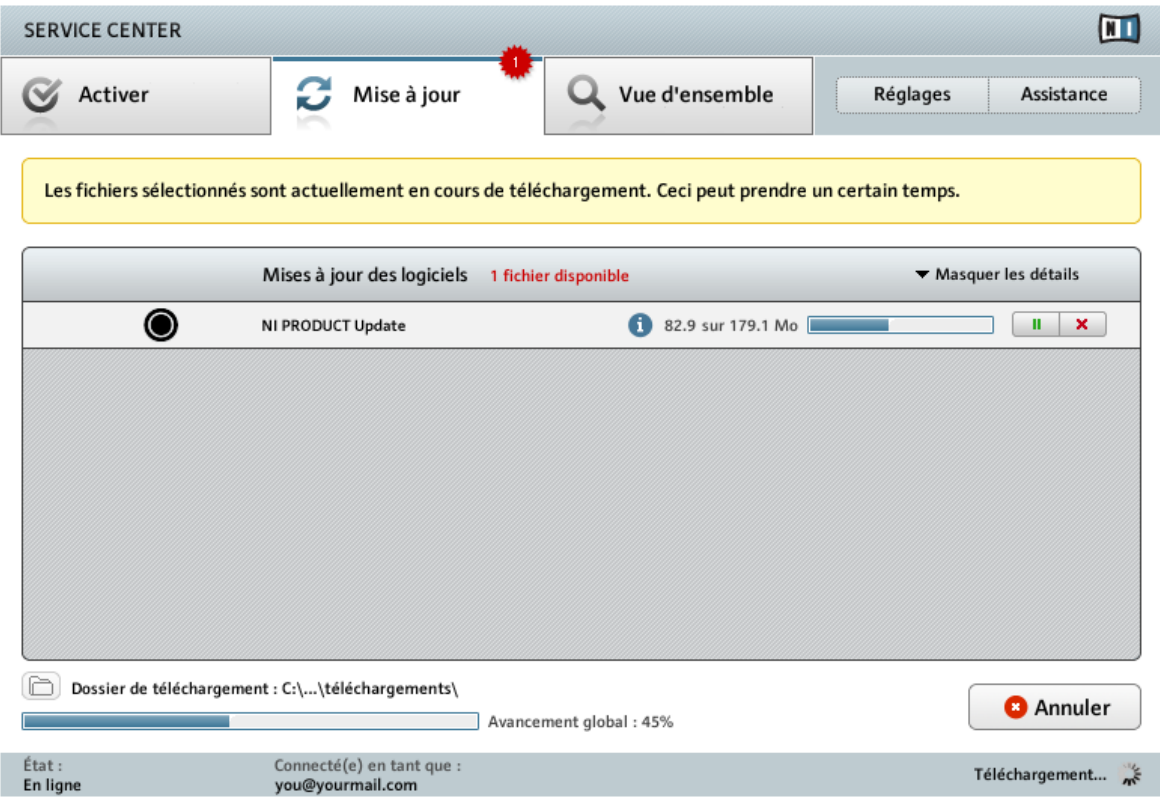

La mise à jour du produit en cours de téléchargement.

En fonction de la taille des fichiers et de la vitesse de votre connexion Internet, le téléchargement des fichiers peut prendre un certain temps. Nous vous recommandons fortement d'installer systématiquement les mises à jour les plus récentes.

### <span id="page-23-0"></span>3.2.3 Ouvrir votre dossier de téléchargement

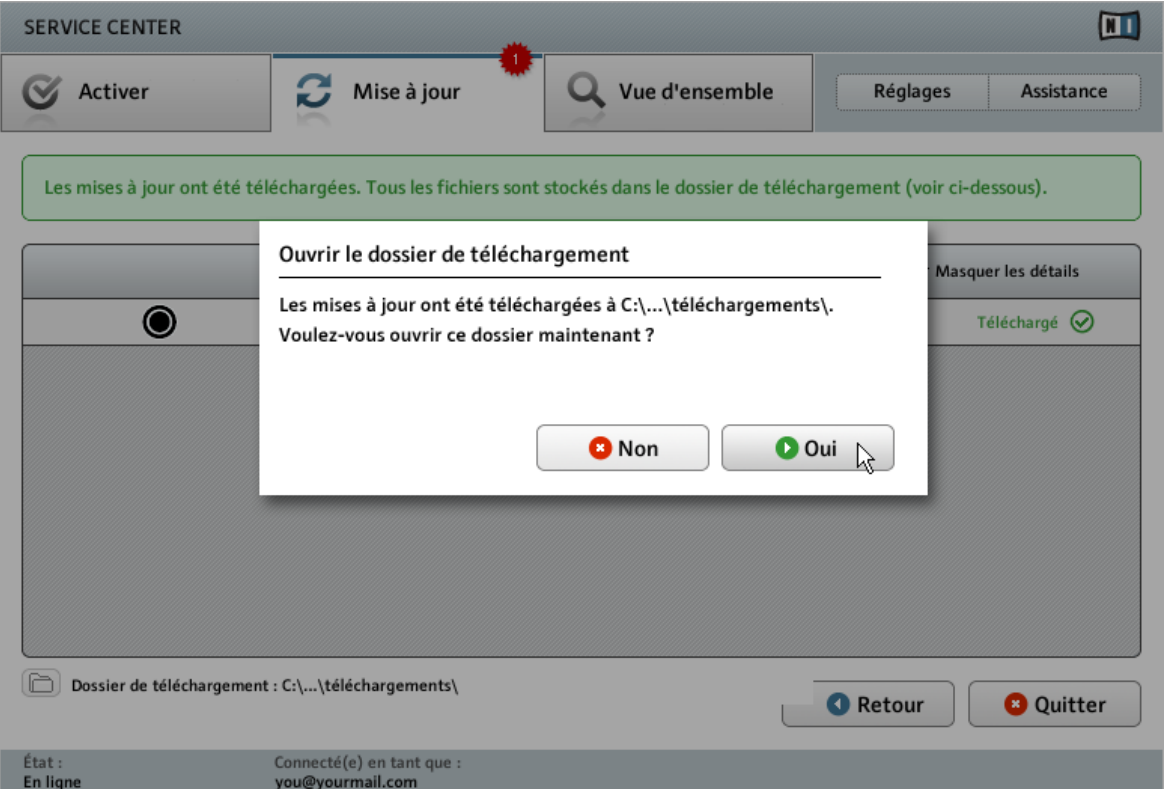

Le Service Center confirme que toutes les mises à jour sélectionnées ont été téléchargées et propose d'ouvrir le dossier de téléchargement.

Lorsque tous les fichiers ont été téléchargés avec succès, le Service Center vous propose d'ouvrir le dossier de destination des téléchargements.

- ► Cliquez sur Oui pour ouvrir le dossier de téléchargement.
- ► Une fois le dossier ouvert, vous pouvez quitter le Service Center en cliquant sur Quitter.

### <span id="page-24-0"></span>3.2.4 Installez les mises à jour

- 1. Lancez le premier fichier d'installeur trouvé dans le dossier de téléchargement.
- 2. Suivez les instructions fournies par l'Installation Wizard (assistant d'installation).
- 3. Continuez ainsi jusqu'à avoir installé toutes les mises à jour.

## 3.3 Activer votre produit hors ligne

Si l'ordinateur sur lequel vous souhaitez utiliser les produits Native Instruments n'est jamais connecté à Internet, vous pouvez activer les produits via la procédure d'activation hors ligne. Notez que vous aurez besoin d'un autre ordinateur disposant lui d'une connexion à Internet.

#### <span id="page-25-0"></span>3.3.1 Lancez l'activation hors ligne

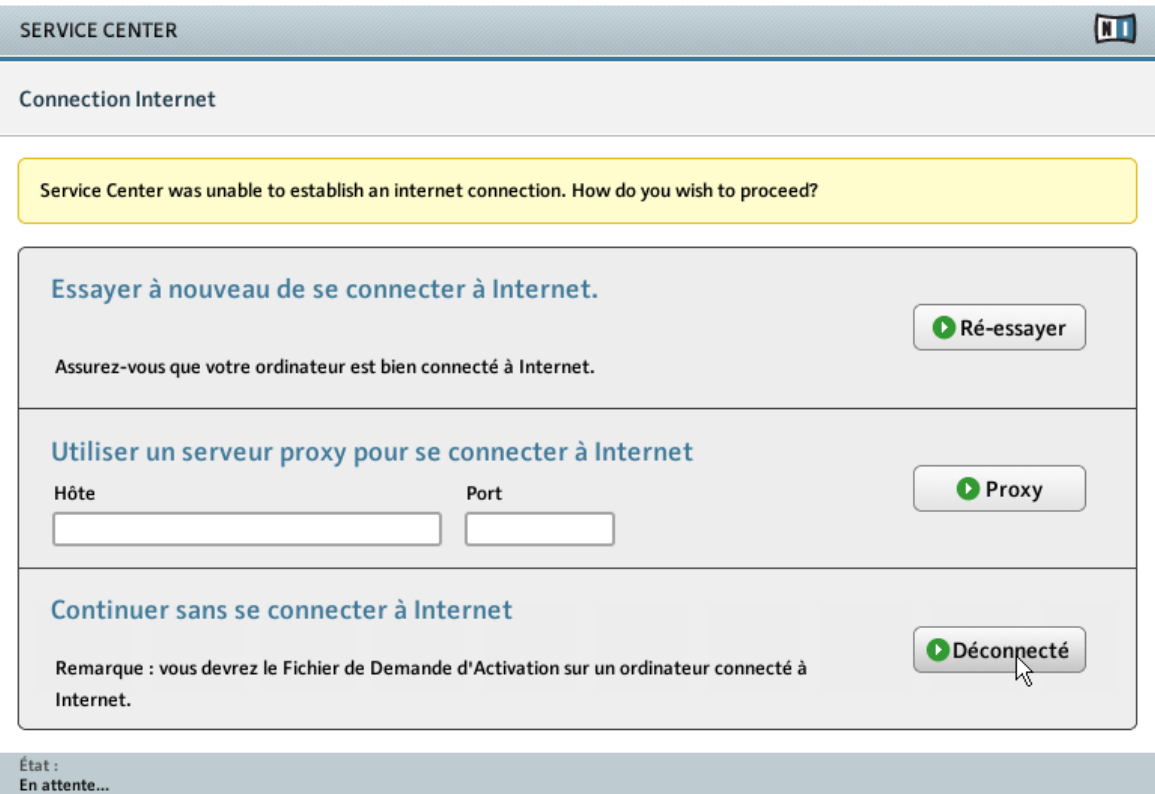

L'écran de connexion à Internet du Service Center.

- 1. Lancez le Service Center. Si aucune connexion Internet n'est détectée, l'écran Connexion Internet apparaît (cf. image ci-dessus).
- 2. Dans la zone Continuer sans se connecter à Internet en bas de l'écran, cliquez sur Déconnecté. Vous serez dirigé(e) vers l'écran Activer.

### <span id="page-26-0"></span>3.3.2 Créez le fichier de Demande d'Activation

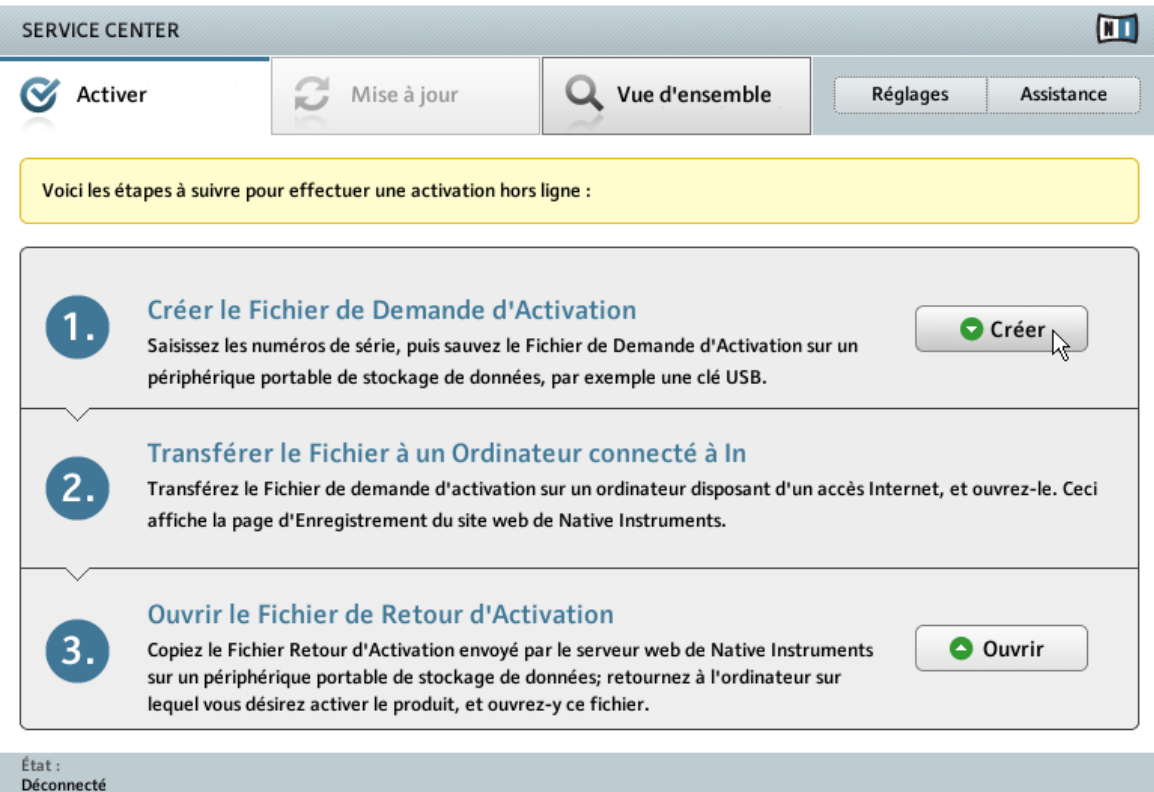

L'écran d'activation hors ligne du Service Center.

► Sur l'écran Activer, cliquez sur Créer. L'écran Activer affiche alors des champs permettant de saisir le numéro de série (cf. étape suivante).

### <span id="page-27-0"></span>3.3.3 Saisissez le numéro de série

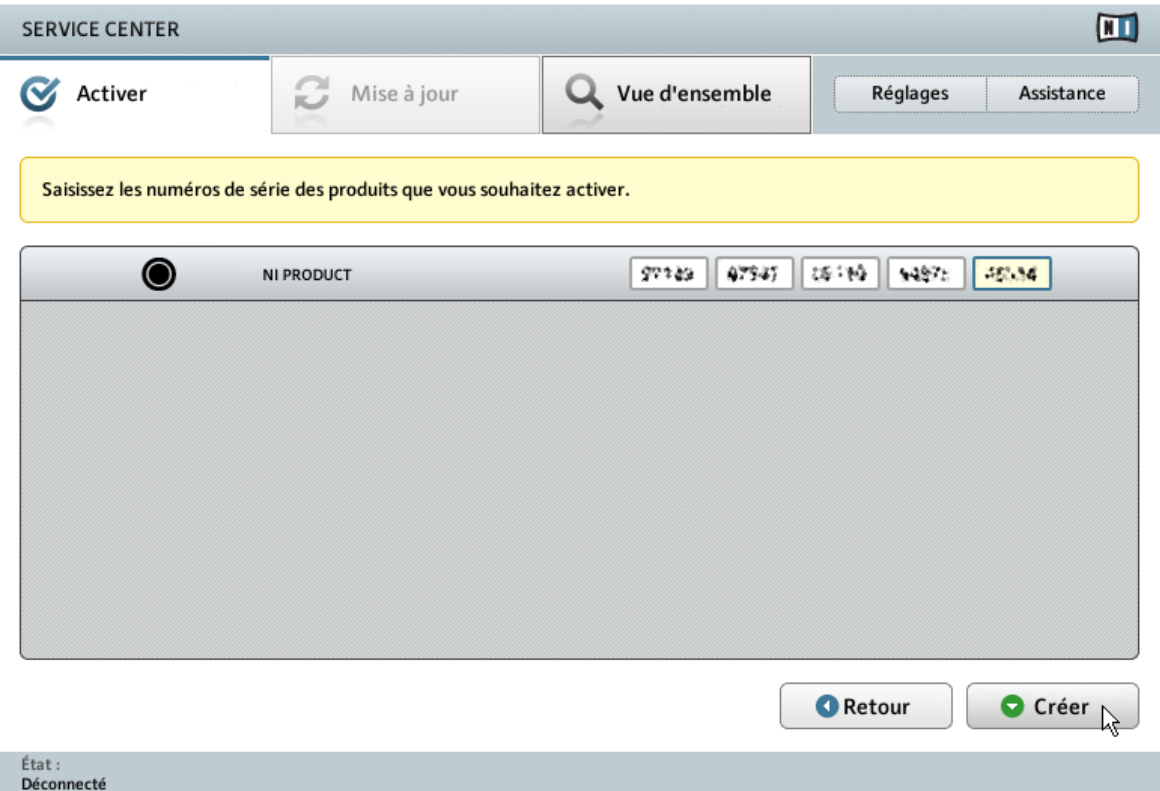

L'écran d'activation des produits du Service Center.

- 1. Saisissez le numéro de série du logiciel dans le champ adéquat. Vous trouverez le numéro de série du logiciel sur la carte d'enregistrement incluse dans la boîte du TRAKTOR KON-TROL F1.
- 2. Cliquez sur Créer pour sauvegarder le fichier de Demande d'Activation (ActivationRequestFile.html). Une boîte de dialogue Sauvegarder le Fichier apparaît et vous permet de choisir un emplacement pour le fichier sauvegardé.
- 3. Sauvegardez le fichier de Demande d'Activation dans le dossier souhaité.

<span id="page-28-0"></span>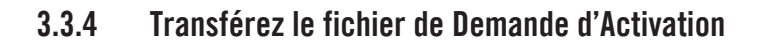

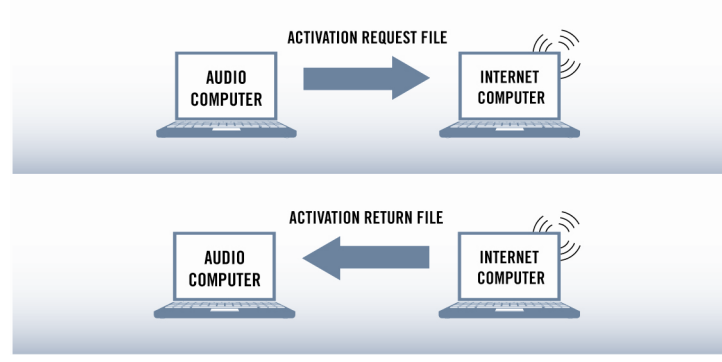

La procédure d'activation hors ligne.

- 1. Copiez le fichier de Demande d'Activation sur un périphérique de stockage portable puis transférez-le sur un ordinateur connecté à Internet.
- 2. Ouvrez le fichier de Demande d'Activation en double-cliquant dessus.
- 3. Suivez les instructions se trouvant sur la page web d'activation du produit du Service Center. Si vous êtes une nouvelle utilisatrice ou un nouvel utilisateur Native Instruments, vous devez créer un nouveau compte avant de pouvoir vous connecter.
- 4. Transférez le fichier de Retour d'Activation sur le premier ordinateur (sur lequel le produit NI est installé).

### <span id="page-29-0"></span>3.3.5 Ouvrez le fichier de Retour d'Activation

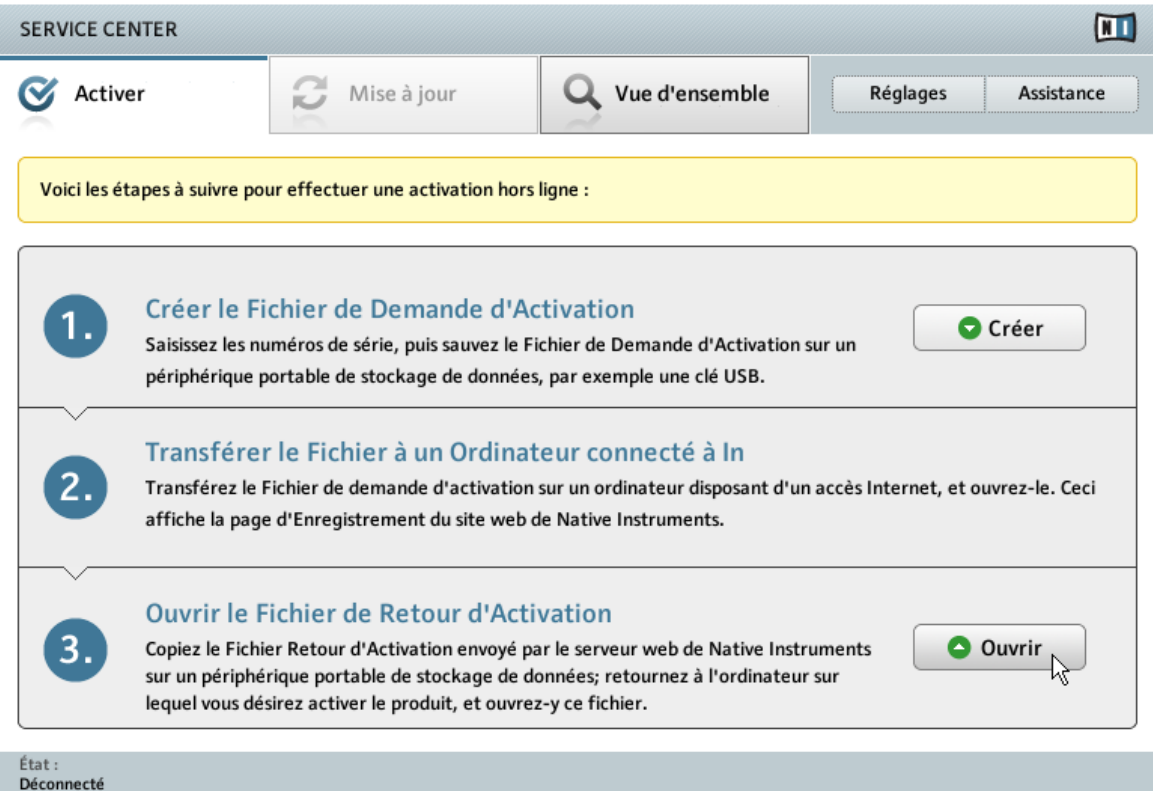

L'écran d'activation hors ligne du Service Center.

- 1. Sur votre ordinateur audio, démarrez à nouveau le Service Center. Dans la zone Continuer sans se connecter à Internet en bas de l'écran, cliquez sur Déconnecté.
- 2. Sélectionnez l'onglet Activer et cliquez sur Ouvrir afin de charger le fichier de Retour d'Activation.

### <span id="page-30-0"></span>3.3.6 Terminez l'activation hors ligne

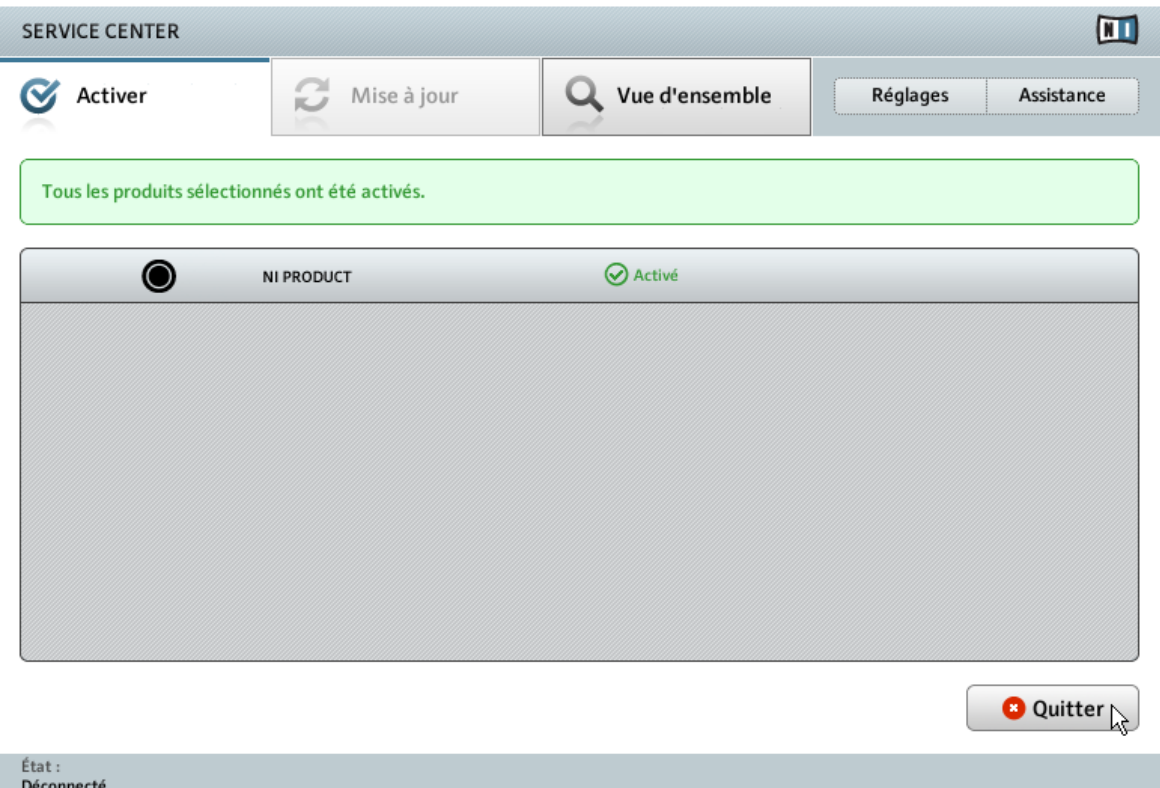

Le Service Center confirmant l'activation du produit.

Une fois le fichier de Retour d'Activation ouvert, le Service Center vous confirme que le produit a bien été activé. Vous pouvez quitter le Service Center en cliquant sur Quitter.

► Pour obtenir les mises à jour pour vos produits, connectez-vous sur www.native-instruments.com/updates avec les identifiant et mot de passe de votre compte utilisateur Native Instruments. Téléchargez toutes les mises à jour utiles depuis le Personal Update Manager, transférez-les sur votre ordinateur musical via un périphérique de stockage portable, puis installez-les.

# <span id="page-31-0"></span>4 Connecter le contrôleur TRAKTOR KONTROL F1 à votre ordinateur

### 4.1 Connecter le contrôleur sur Mac OS X

Une fois l'installation du logiciel TRAKTOR achevée :

1. Connectez le TRAKTOR KONTROL F1 à un port USB 2.0 (ou ultérieur) de votre ordinateur.

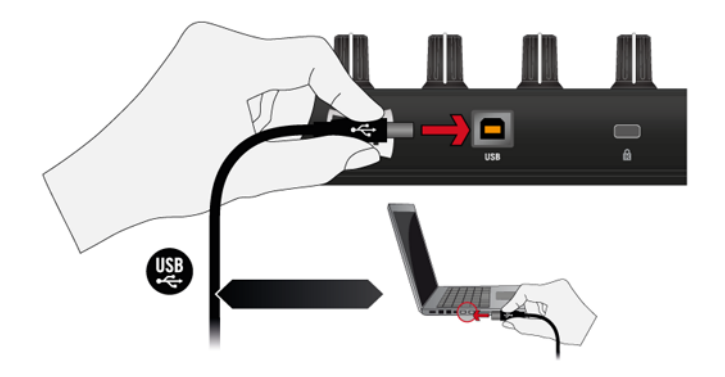

2. Le TRAKTOR KONTROL F1 a été conçu pour être un appareil « Plug and Play », aucune configuration supplémentaire n'est donc nécessaire. Vous pouvez maintenant utiliser votre contrôleur F1 avec le logiciel TRAKTOR. Continuez avec le chapitre ↑[5, Et ensuite ?.](#page-34-0)

Vous ne pouvez pas installer le TRAKTOR KONTROL F1 sur un port USB 1.1 – un port USB 2.0 est nécessaire.

Vous pouvez également utiliser un répartiteur USB (un « hub ») ; cependant, Native Instruments ne peut garantir la compatibilité avec tous les répartiteurs USB actuellement disponibles sur le marché.

<span id="page-32-0"></span>Vous pouvez également utiliser un répartiteur USB (un « hub ») ; cependant, Native Instruments ne peut garantir la compatibilité avec tous les répartiteurs USB actuellement disponibles sur le marché.

### 4.2 Connecter le contrôleur sur Windows

Une fois l'installation du logiciel TRAKTOR achevée :

1. Connectez le TRAKTOR KONTROL F1 à un port USB 2.0 (ou ultérieur) de votre ordinateur.

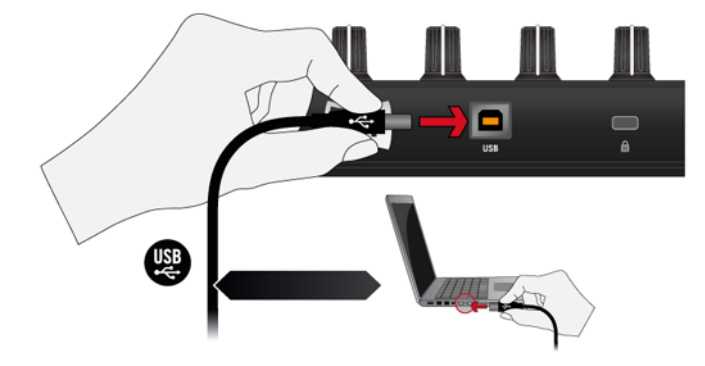

2. Le TRAKTOR KONTROL F1 a été conçu pour être un appareil « Plug and Play », aucune configuration supplémentaire n'est donc nécessaire. Vous pouvez maintenant utiliser votre contrôleur F1 avec le logiciel TRAKTOR. Continuez avec le chapitre ↑[5, Et ensuite ?.](#page-34-0)

Vous ne pouvez pas installer le TRAKTOR KONTROL F1 sur un port USB 1.1 – un port USB 2.0 est nécessaire.

Vous pouvez également utiliser un répartiteur USB (un « hub ») ; cependant, Native Instruments ne peut garantir la compatibilité avec tous les répartiteurs USB actuellement disponibles sur le marché.

À chaque fois que le TRAKTOR KONTROL F1 est branché à un port USB qui n'a pas été utilisé lors de l'installation, Windows ré-installe ses pilotes. Ce comportement est normal pour les périphériques USB sous Windows.

Vous pouvez également utiliser un répartiteur USB (un « hub ») ; cependant, Native Instruments ne peut garantir la compatibilité avec tous les répartiteurs USB actuellement disponibles sur le marché.

À chaque fois que le TRAKTOR KONTROL F1 est branché à un port USB qui n'a pas été utilisé lors de l'installation, Windows ré-installe ses pilotes. Ce comportement est normal pour les périphériques USB sous Windows.

#### **Windows XP**

Sur Windows XP, une autre procédure d'installation du pilote est éventuellement lancée par le système d'exploitation une fois le contrôleur connecté. Dans ce cas :

- 1. Si Windows vous propose de rechercher un pilote sur Internet, choisissez Non.
- 2. Lorsque Windows vous demande de choisir le mode d'installation, choisissez Automatique.
- 3. Cliquez sur Terminer pour achever l'installation.
- 4. Une fois la procédure d'installation achevée, l'installeur redémarre une seconde fois. Vous devez à nouveau passer par les étapes précédentes afin d'installer tous les composants de pilotes nécessaires. C'est tout à fait normal, suivez simplement les instructions pour finir l'installation.

# <span id="page-34-0"></span>5 Et ensuite ?

- Pour en savoir plus sur la manipulation du contrôleur F1 et sur son utilisation avec le logiciel de DJing TRAKTOR, veuillez vous référer au document **TRAKTOR KONTROL F1 Manual**. Ne manquez pas sa section de tutoriels ! Vous pouvez accéder au manuel du TRAKTOR KONTROL F1 via l'entrée Open Manual… dans le menu Help du logiciel TRAKTOR.
- Pour plus d'informations sur le logiciel Controller Editor, vous trouverez un document **Controller Editor Manual** dans le dossier de documentation du Controller Editor. Vous pouvez accéder au manuel via l'entrée Open Manual... dans le menu Help du logiciel Controller Editor.
- Pour des informations sur toutes les fonctionnalités de TRAKTOR, veuillez vous référer au document **TRAKTOR 2 Manual**. Vous pouvez accéder au manuel de TRAKTOR 2 via l'entrée Open Manual… dans le menu Help du logiciel TRAKTOR.